# Tutorial configuración GPRS con PocketPC Versión 1.0

**COIIIPE GPS** 

**CompeGPS Team S.L.** 

[support@compegps.com](mailto:support@compegps.com) http://www.compegps.com

Tutorial configuración GPRS con PocketPC Versión 1.0

# Índice

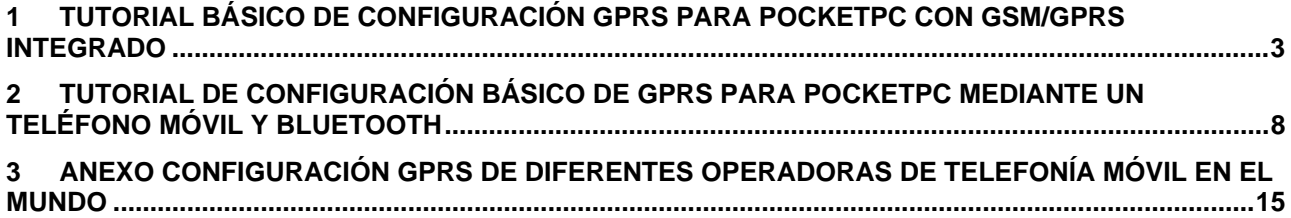

<span id="page-2-0"></span>COIIIPE GPS

## **1 Tutorial básico de configuración GPRS para PocketPC con GSM/GPRS Integrado**

Para conectar su PocketPC a Internet mediante GPRS debe seguir los siguientes pasos. Si su PocketPC tiene GSM/GPRS integrado ya esta preparada para conectarse a Internet mediante GPRS, sólo debemos configurar los parámetros de conexión.

1. Encienda la PDA y active su función de teléfono (introduciendo el PIN).

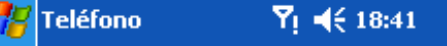

Escriba su código PIN. Sólo las llamadas de emergencia se pueden realizar sin el código PIN.

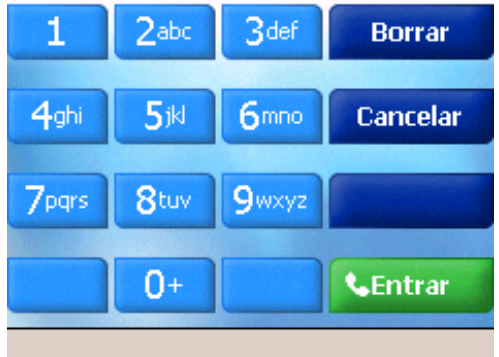

2. Revise la configuración de GPRS en su PDA, haga clic en **Inicio > Configuración > Conexiones**  (pestaña).

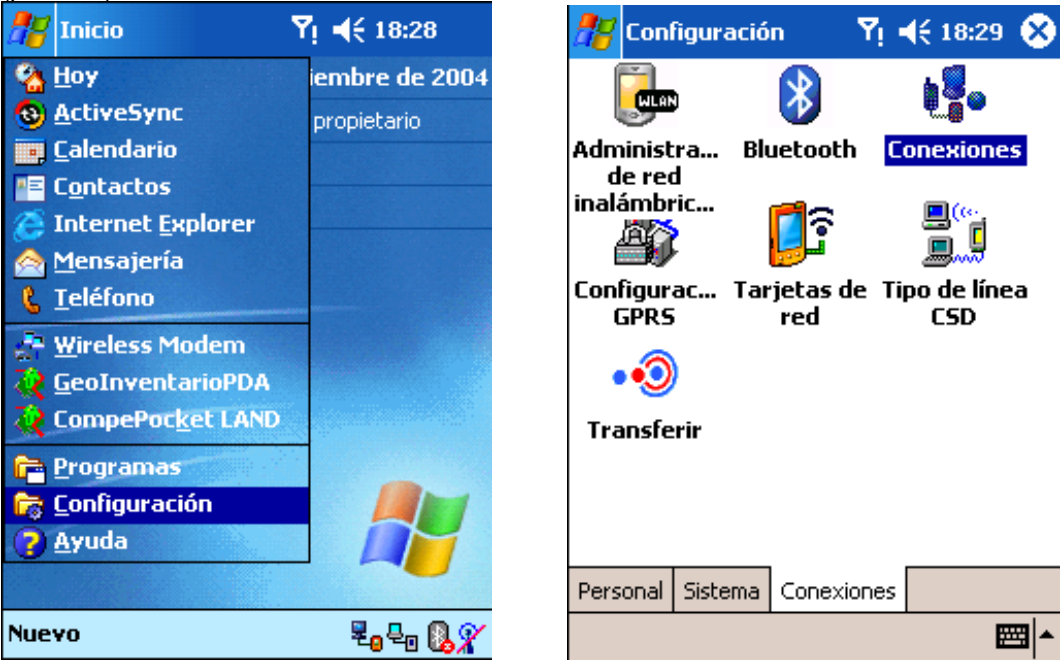

### **OIIIPE GPS**

3. A continuación haga clic en Configuración GPRS y configure el tipo de conexión en modo **Autenticación PAP**.

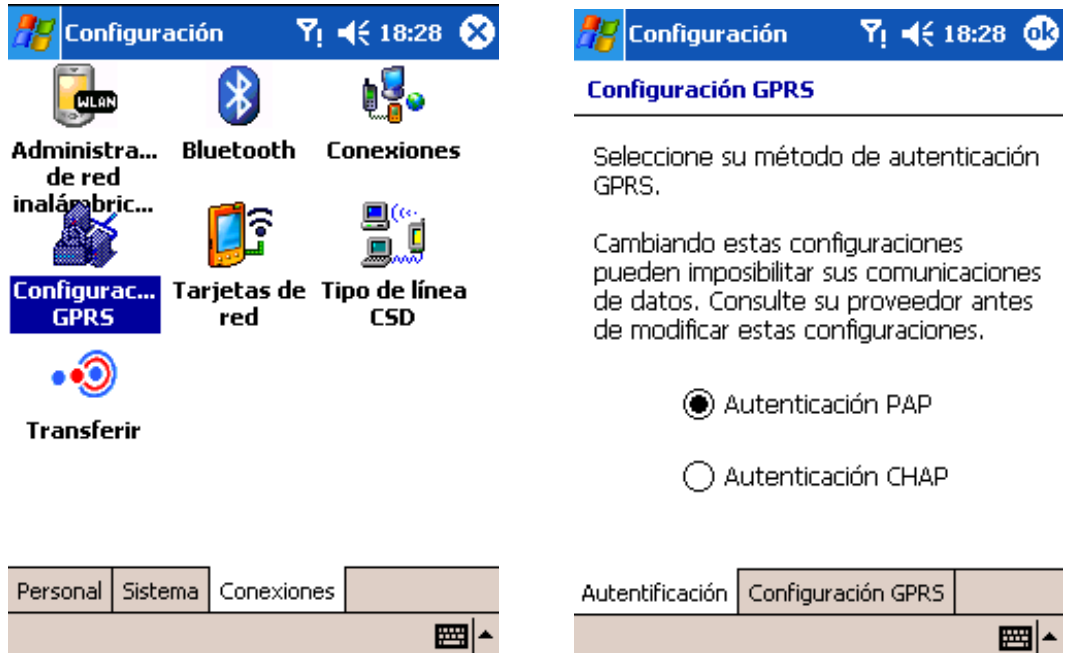

4. Haga clic en esta última ventana en la pestaña **Configuración GPRS** y defina la ranura deseada. Esto no es imprescindible ya que define el ancho de banda de subida y de bajada: En modo 4R1T tendremos 4 ranuras de bajada y 1 de subida y con el modo 3R2T tendremos 3 de bajada y 2 de subida. Para el caso de retransmisión con CompeGPS Pocket Broadcast la configuración de estos parámetros no es importante.

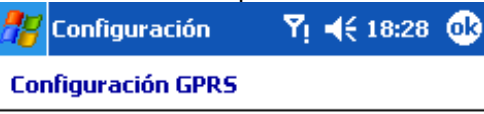

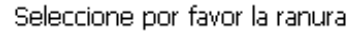

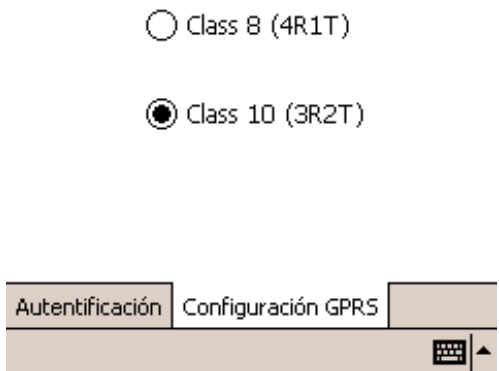

5. Finalmente haga clic en OK y ahora se procede a configurar las conexiones. Haga clic en **Conexiones** y a continuación, en **Mi ISP**, haga clic en **Agregar nueva conexión de módem**.

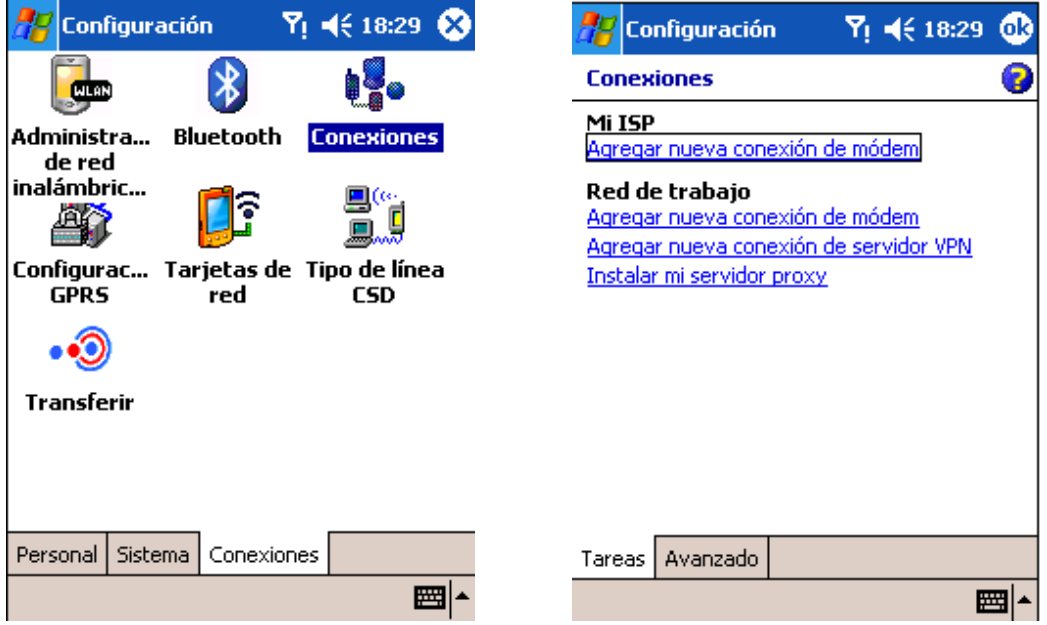

6. Debe seleccionar el tipo de módem **Línea móvil (GPRS)** y proceda a rellenar los diferentes campos. Rellene a continuación los campos según la configuración que le debe proporcionar su operadora de telefonía móvil [\(ver anexo de resumen conexiones de su compañía al final de este](#page-14-0)  [documento\)](#page-14-0)

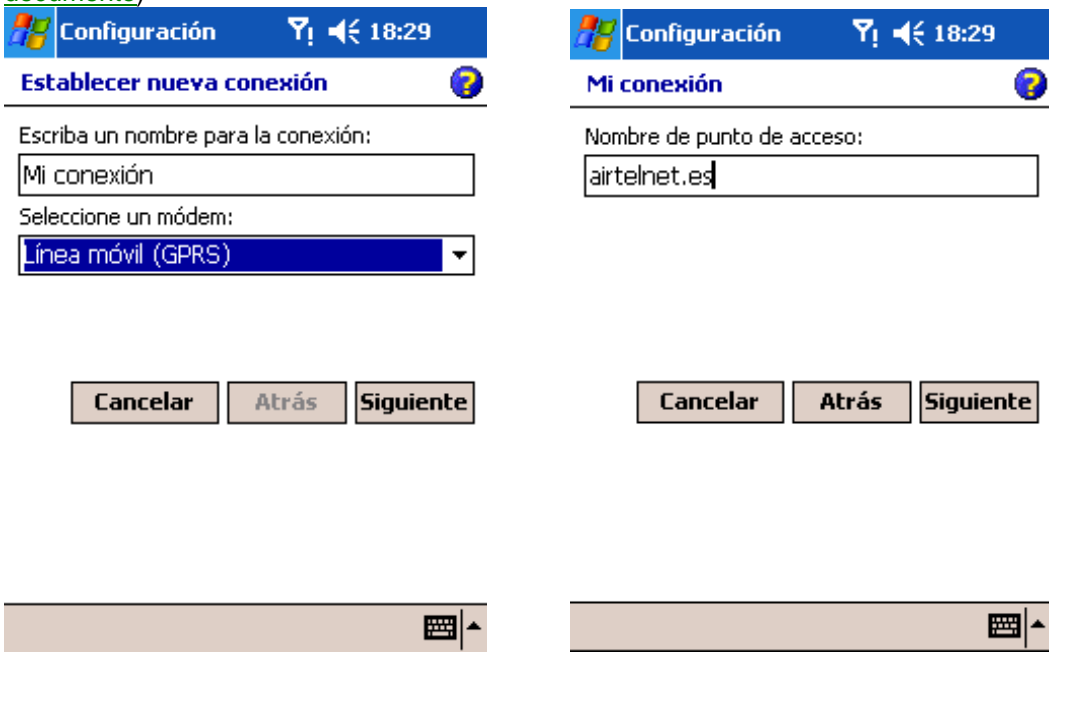

7. Una vez rellenados todos los campos haga clic en finalizar y ya tendrá configurada la conexión.

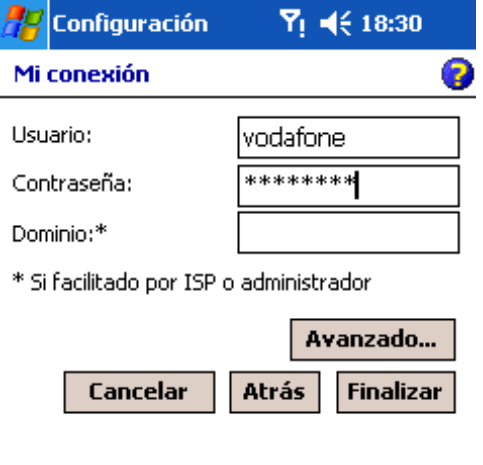

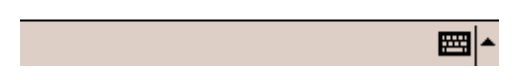

8. Para asegurarse de que realmente dispone de conexión deberá navegar por Internet. Vaya al escritorio, ejecute Internet Explorer e intente navegar por alguna web. Cuando Internet Explorer detecta que no tiene conexión a Internet intentará conectarse a Internet mediante la conexión configurada.

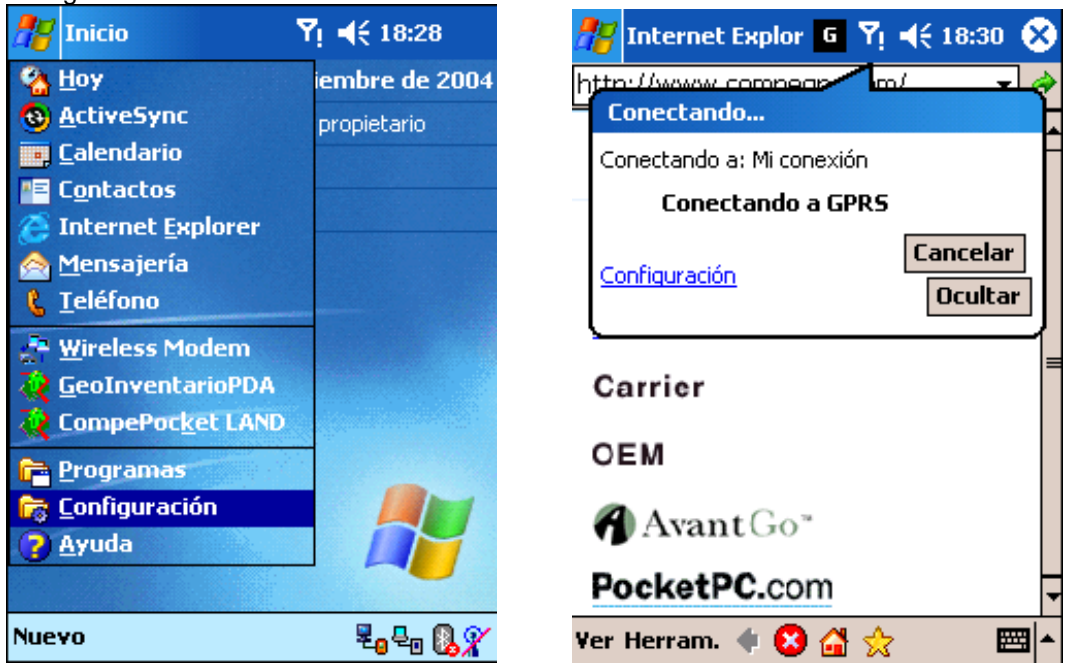

### COIIIPE GPS

9. Una vez que el PocketPC haya conseguido conectarse a Internet verá como navegará por Internet sin problemas. Esta es la única manera de que cualquier aplicación que use Internet funcione. Si tuviese problemas de cobertura GSM/GPRS, la ventana de estado (ventana informativa que aparece al iniciar la conexión) le indicará que tipo de error.

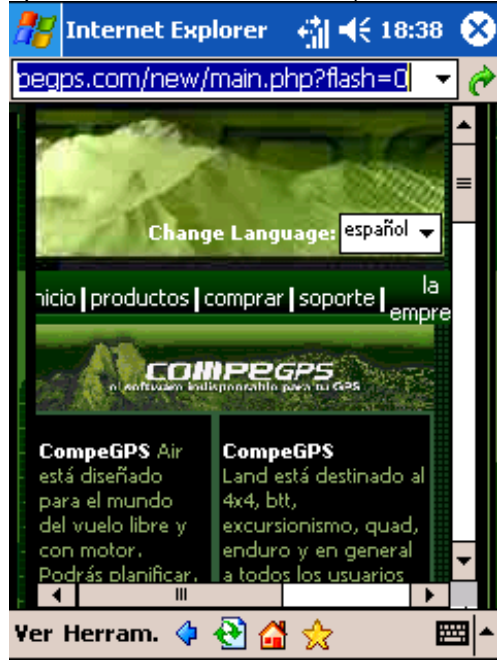

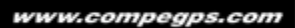

### <span id="page-7-0"></span>COIIIPe GPS

## **2 Tutorial de configuración básico de GPRS para PocketPC mediante un teléfono móvil y Bluetooth**

Si su PDA no dispone de la posibilidad de funcionar como teléfono móvil y establecer una conexión GPRS directamente, puede acceder esta conexión a través su teléfono móvil. Para ello necesiratá: Un PocketPC con Bluetooth y un teléfono móvil con Bluetooth y MODEM GPRS.

La configuración es bastante complicada y algunas veces es posible que parezca que falle todo. Este tutorial pretende dar algunos pasos para su configuración y también de resolución de problemas.

Las operadoras de telefonía normalmente ofrece un KIT de conexión a través de PocketPC mediante una aplicación, recomendamos que consulte con su compañía y que le indique como conectar su PocketPC a Internet mediante su KIT.

A continuación tiene algunos enlaces directos a las webs de las operadoras de telefonía móvil en España dónde encontrará los kits de conexión para PocketPC y las instrucciones para conectarse con PocketPC las encontrará en los respectivos enlaces.

- **Kit de Movistar para PDA:** 
	- o **Web:** <http://www.movistar.es/particulares/servicios/descargaaplicaciones/conexiongprs.htm>
	- o **Aplicación:** KitmovistarGPRS-HandHeld(v 3.2.1) [http://www.movistar.es/media/descargas/KitMoviStarGPRS-HandHeldPC\(3.2.1\).zip](http://www.movistar.es/media/descargas/KitMoviStarGPRS-HandHeldPC(3.2.1).zip)
- **Kit de Vodafone para PDA:** 
	- o **Web:**

<http://www.vodafone.es/Vodafone/EmpresasPS/EmpresasPSNew/0,2979,8373,00.html>

- o **Aplicación:** [http://www.vodafone.es/VSharedClient/VodafonePortal/EmpresasPS/descarga/VodafoneNe](http://www.vodafone.es/VSharedClient/VodafonePortal/EmpresasPS/descarga/VodafoneNet-PPC-3.62.exe) [t-PPC-3.62.exe](http://www.vodafone.es/VSharedClient/VodafonePortal/EmpresasPS/descarga/VodafoneNet-PPC-3.62.exe)
- **Kit de Amena para PDA:** 
	- o **Web:** [http://www.amena.com/presentacion/profesional/gprs/software\\_conexion.html](http://www.amena.com/presentacion/profesional/gprs/software_conexion.html)
	- o **Aplicación:**

<http://www.amena.com/presentacion/profesional/gprs/zip/PocketPC.zip>

Para otras operadoras de otros países deberá acceder a la web de la operadora con la que desea realizar la conexión y ver si tiene algún kit o consultar con su servicio de atención al cliente.

Antes de instalar los kits debe seguir los siguientes pasos para vincular su teléfono móvil con la PDA mediante Bluetooth (los pasos pueden variar un poco dependiendo de la versión del sistema operativo de la PDA):

1. El primer paso es vincular el teléfono móvil y el PocketPC mediante Bluetooth. En este tutorial utilizaremos un móvil Nokia 6600 que dispone de Bluetooth y de MODEM GPRS. **Active Bluetooth**

**CompeGPS Team S.L.** support@compegps.com http://www.compegps.com

### **OIIIPE GPS**

de su PocketPC (pulsar en el icono Bluetooth de la esquina inferior derecha).

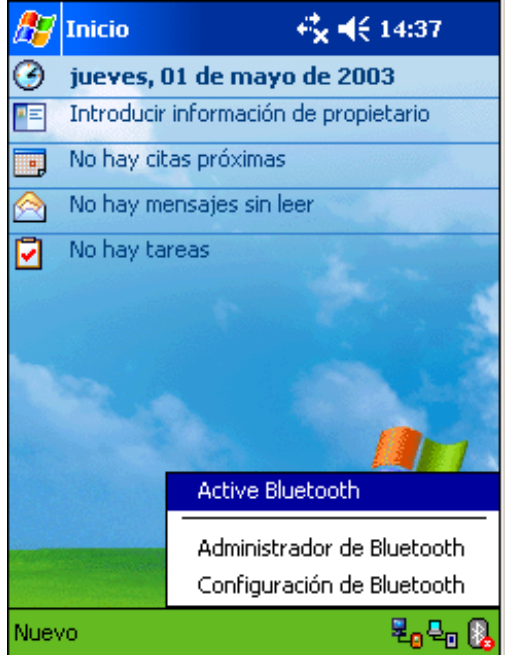

2. Una vez activado haga clic en el **Administrador de Bluetooth**. A continuación procederemos a vincular nuestro teléfono. Haga clic en **Nuevo**.

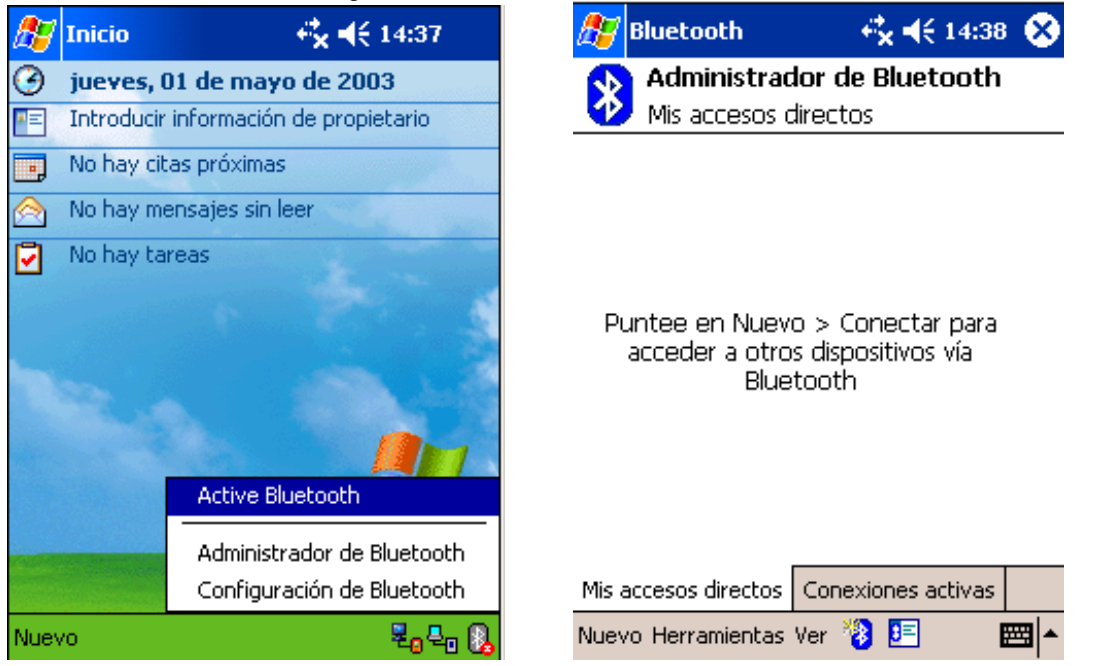

3. En la siguiente ventana el asistente Bluetooth nos preguntará que hacer, nosotros escogeremos **Conectarse con teléfono móvil**. Haga clic en siguiente y le aparecerá una ventana donde seleccionar el modelo de teléfono, nos saltaremos este paso pulsando siguiente hasta llegar a la lista de móviles encontrados.

### COIIIPE GPS

 $\mathcal{C}_{\mathsf{X}}$  = ( $\in$  14:41

 $\overline{\phantom{0}}$ 

Siguiente  $\bigcirc$ 

圏

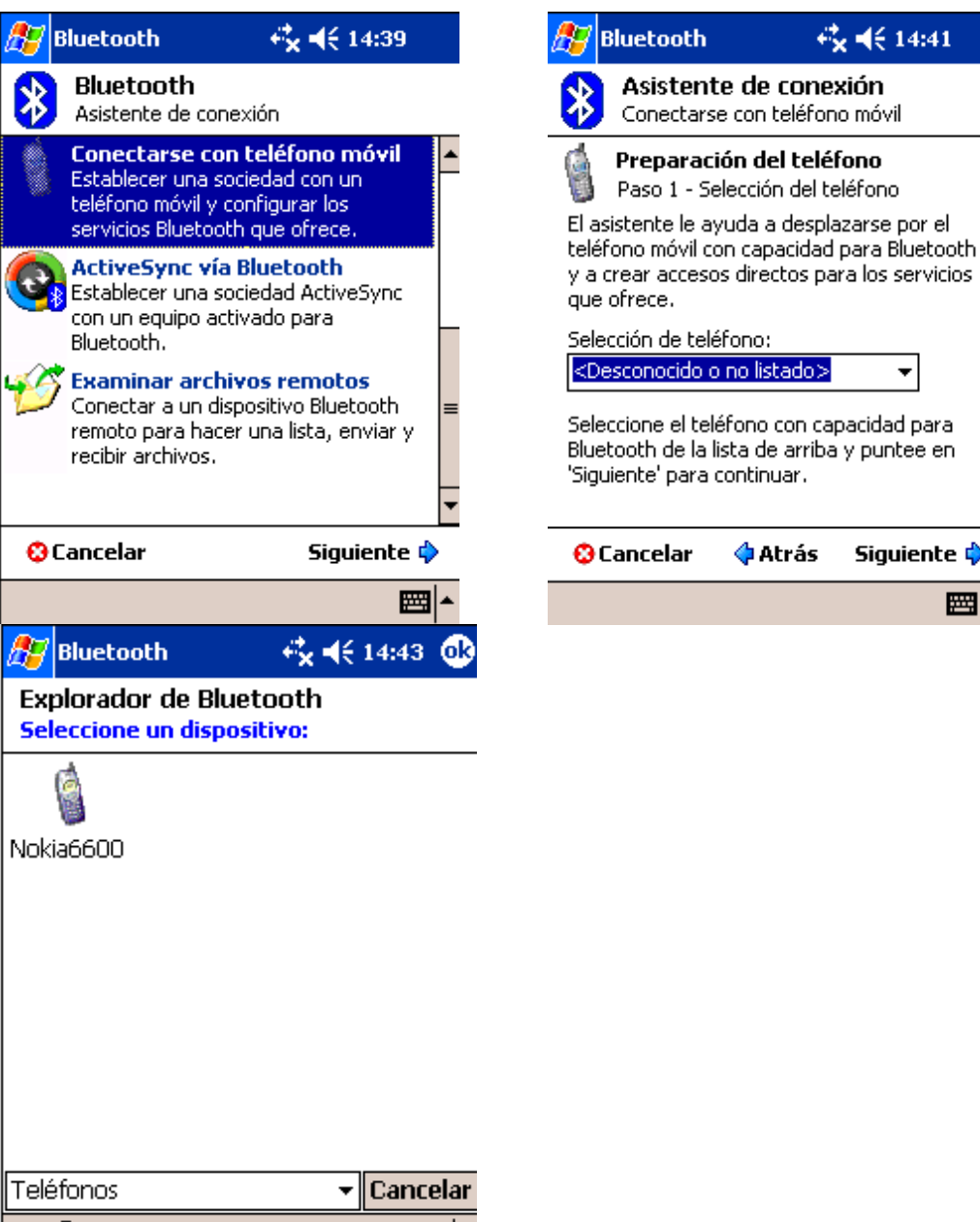

 $|$ Ver  $@$ ■▲ 4. Seleccione de la lista de dispositivos encontrados su teléfono móvil, a continuación le pedirá introducir una contraseña para vincular los dispositivos, introduzca cualquiera que desee. Pulse siguiente y la PDA pedirá la confirmación en el móvil pidiéndole la misma que hemos introducido

### **OIIIPE GPS**

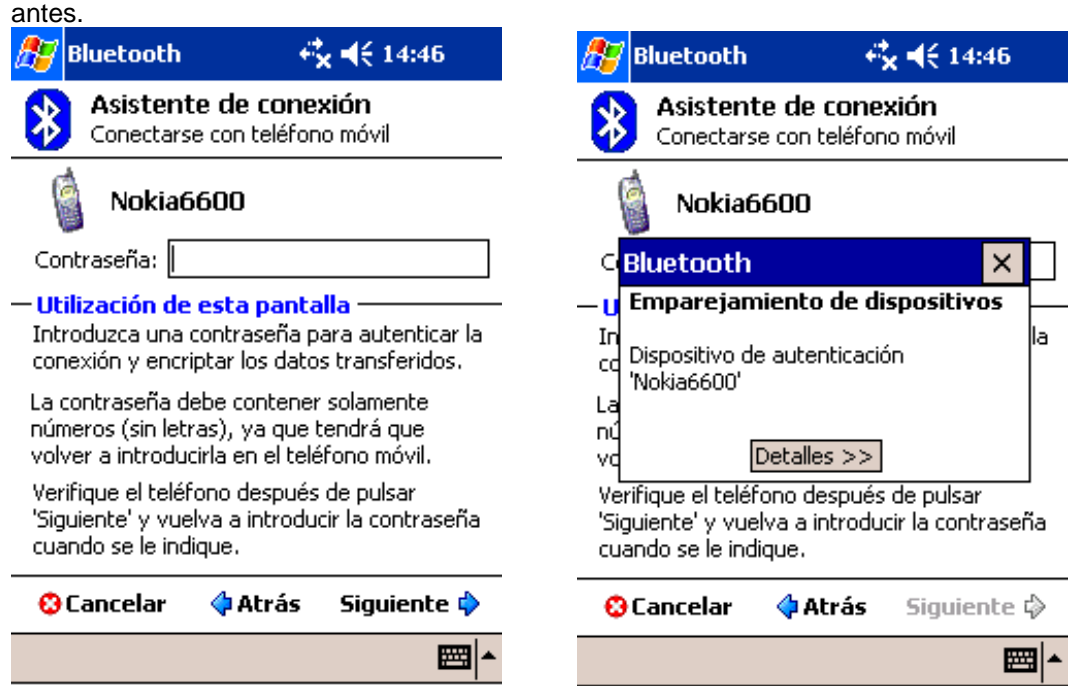

5. Una vez vinculados le preguntará si desea que sea la opción predeterminada para conectarse a Internet. Esta opción es opcional ya que el kit de configuración GPRS nos habilitará la conexión automáticamente. Pulse **Finalizar** y la PDA y el móvil ya estarán vinculados.

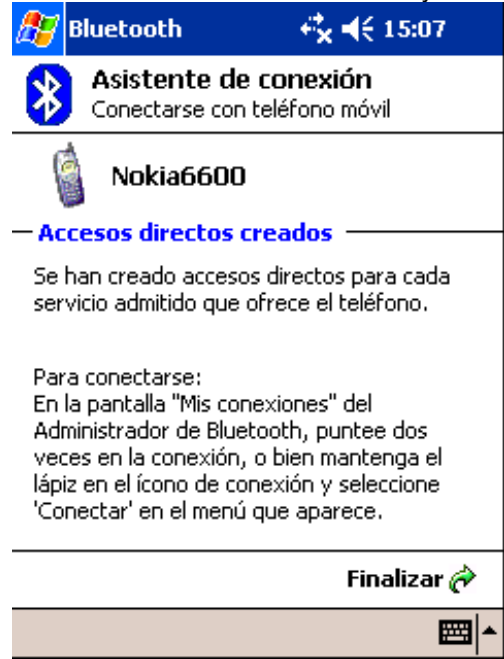

En este momento ya podemos instalar el Kit de configuración GPRS de nuestra operadora móvil siguiendo sus instrucciones. El kit instalará una aplicación en nuestra PDA que realizará la conexión a Internet. Normalmente tiene una ventana por dónde veremos el consumo y estado de la conexión. En este tutorial hemos utilizado el Kit de Conexión GPRS de Vodafone para PDA.

### **OIIIPE GPS**

1. Instalación del kit desde el PC.

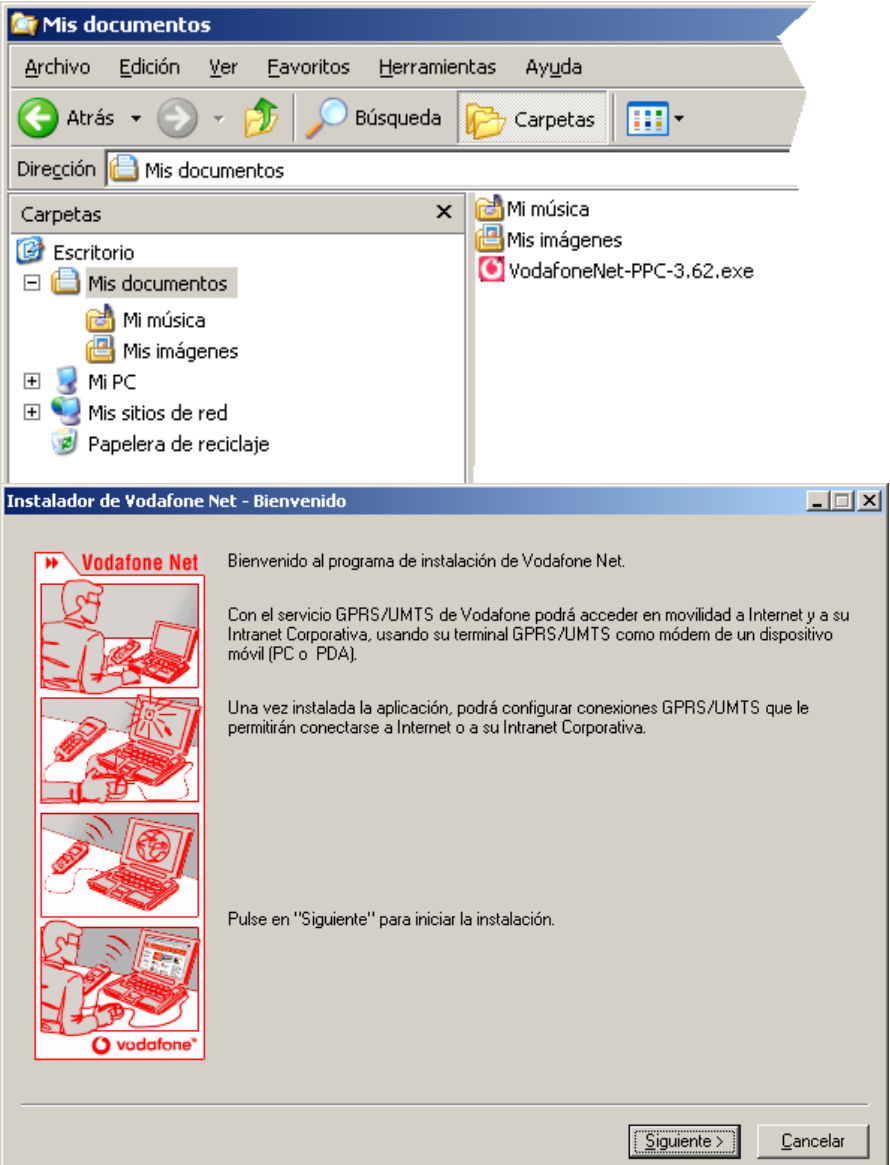

2. Seguimos los pasos del asistente de la parte de PC y se instalará en el asistente de configuración de GPRS para PDA. Ejecutamos la **Vodafone Net para PocketPC** y seguimos las instrucciones para configurar la conexión, seleccionando el modelo de móvil que vayamos a utilizar y el acceso

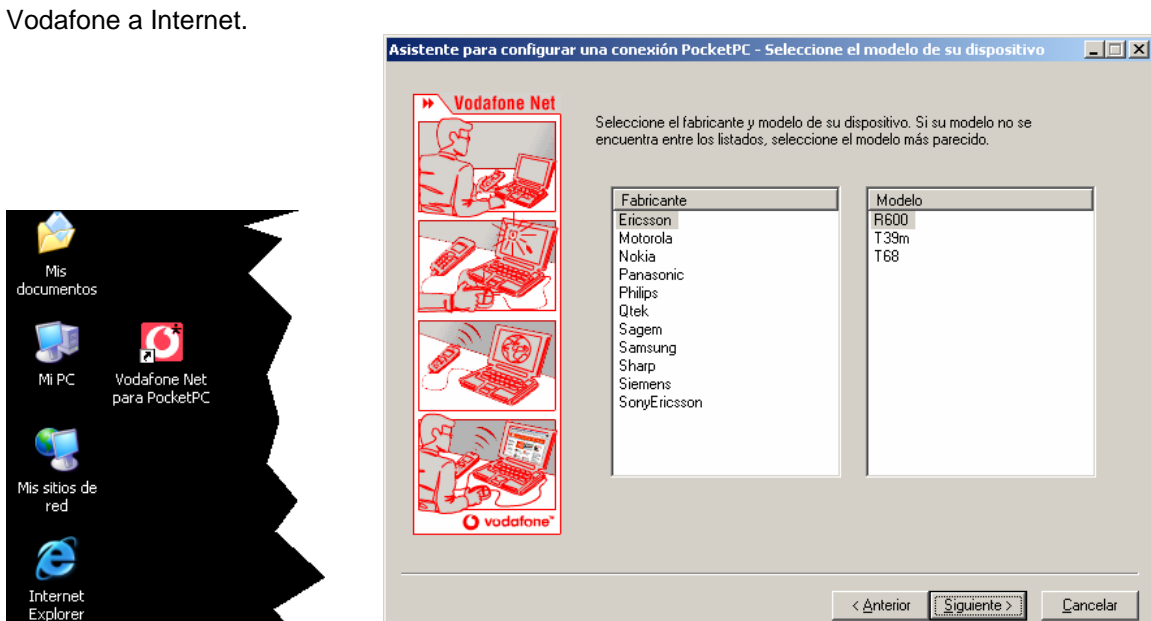

3. Al finalizar con el asistente, nos habrá instalado en la PDA la aplicación **Vodafone Net**. Ejecutamos esta aplicación, dónde la primera vez nos confirmará algunos parámetros de configuración, pulsamos **OK**.

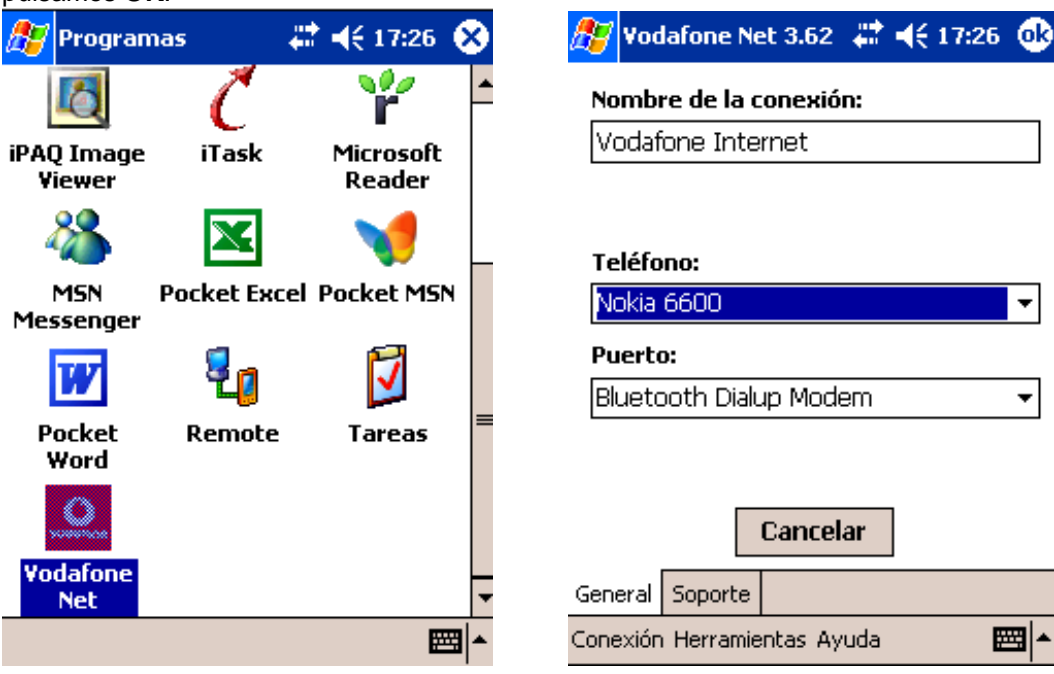

▲

4. Finalmente si queremos conectarnos a Internet pulsamos el botón conectar. Se conectará con el teléfono móvil y realizará la conexión por GPRS a Internet.

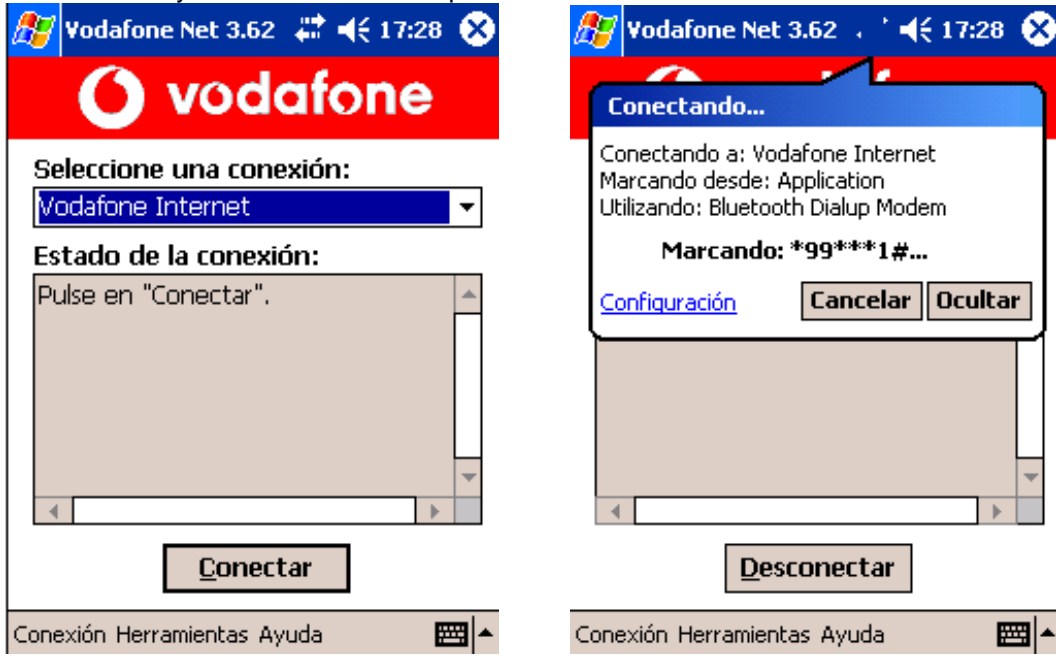

5. Abrirá automáticamente Internet Explorer para navegar por Internet. En este momento la PDA ya está preparada para conectarse a CompeGPS Broadcast y enviar nuestra posición. Para desconectarse o ver el estado de la conexión abra **Vodafone net** y verá el estado de su conexión y el consumo.

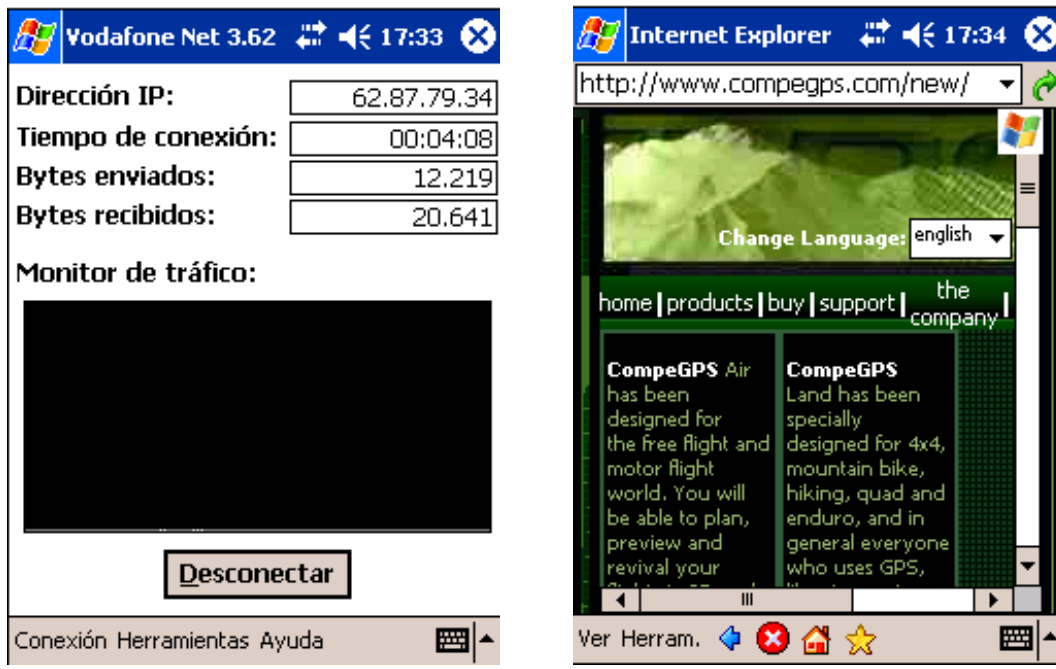

### <span id="page-14-0"></span>COIIIPe GPS

## **3 Anexo Configuración GPRS de diferentes operadoras de telefonía móvil en el mundo**

#### **Austria**

[Connect Austria / One] APN=web.one.at DNS1=194.24.128.100 DNS2=194.24.128.102 [MobilKom] username=GPRS@A1plus.at APN=A1.net DNS1=194.48.124.200 DNS2=194.48.139.254 [Singtel Optus] APN=internet.optus.net.au [Telering] [Username=web@telering.at](mailto:Username=web@telering.at) Password=web APN=web DNS1=212.95.31.11 DNS2=212.95.31.35 [Telstra] APN=telstra.wap.mnc001.mcc50 5.gprs [T-Mobile A - GPRS] APN=gprsinternet DNS1=213.162.64.1 DNS2=213.162.64.2 [T-Mobile A - Business GPRS] .<br>APN=business.aprsinternet  $DNS1 = 213.162.64.1$ DNS2=213.162.64.286

#### **Australia**

[Vodafone AU] APN=vfinternet.au

#### **Belgium** [Mobistar]

Username=mobistar Password=mobistar APN=web.pro.be DNS1=212.65.63.10 DNS2=212.65.63.145 [Proximus - Internet] APN=INTERNET.PROXIMUS.BE DNS1=195.238.2.21 DNS2=195.238.2.22 [Proximus - Intranet] APN=INTRAPROX.BE DNS1=195.238.2.21 DNS2=195.238.2.22

#### **Canada**

[Microcell] Username=dummy Password=dummy APN=internet.fido.ca China [China Mobile] APN=cmnet

#### **Croatia** [VIPnet] APN=gprs.vipnet.hr

**Czech Republic**  [Cesky Mobil - prepaid] APN=ointernet  $DNS1 = 212.67.64.2$ [Eurotel] APN=internet

DNS1=160.218.10.201  $DNS2=194.228.2.1$ [Paegas - GPRS Internet] APN=internet.click.cz DNS1=62.141.0.1 DNS1=62.141.0.2 [Paegas - GPRS Profil] APN=profil.click.cz DNS1=62.141.0.1  $DNS1=62.141.0.2$ 

#### **Denmark**

[Sonofon]  $DNS1 = 212.88.64.14$ DNS2=212.88.64.15 [TDC] APN=internet DNS1=193.162.146.9 DNS2=193.162.153.31

#### **Finland**

[Dna] APN=internet DNS1=217.78.192.78 DNS2=217.78.192.22 [Radiolinja] APN=internet DNS1=213.161.33.200 DNS2=193.185.210.10 [Sonera] APN=internet DNS1=192.89.123.230 DNS2=192.89.123.231

#### **France**

[Bouygues Telecom] APN=ebouygtel.com [Orange F] Username=orange Password=orange APN=orange.fr DNS1=194.51.3.56 DNS2=194.51.3.76 [SFR] APN=websfr DNS1=172.20.2.10

### **Germany**

[D2 Vodafone] APN=volume.d2gprs.de DNS1=139.7.30.125 DNS2=139.7.30.126 [E-Plus] Username=eplus APN=internet.eplus.de DNS1=212.23.97.2 DNS2=212.23.97.3 [Quam] Username=quam Password=quam APN=quam.de DNS1=193.189.244.192 DNS2=193.189.244.205 [T-D1] APN=internet.t-d1.de DNS1=193.254.160.1 [Viag Interkom] APN=internet DNS1=195.182.96.28

DNS2=195.182.96.61 [Viag Interkom (LOOP)] APN=pinternet.interkom.de DNS1=195.182.114.114

#### **Greece**

[Cosmote] APN=internet DNS1=195.167.65.194 [Telestet] Password=24680 APN=gnet.b-online.gr DNS1=212.152.79.19 DNS2=212.152.79.20 [Vodafone GR] APN=internet.vodafone.gr DNS1=213.249.17.10 DNS2=213.249.17.11

#### **Hungary** [Pannon]

APN=Net  $\Omega$ DNS1=193.225.155.254 DNS2=194.149.0.157 [Westel] APN=internet DNS1=194.176.224.3 DNS2=194.176.224.1

#### **Hongkong**

[CSL] APN=internet DNS1=202.84.255.1 DNS2=203.116.254.150 [New World] APN=internet

#### **Hongkong**

[Orange HK] APN=web.orangehk.com [Peoples] APN=internet [SmarTone] APN=internet DNS1=202.140.96.51 DNS2=202.140.96.52 [Sunday] APN=internet

#### **India**

[BPL Mobile] Username=bplmobile APN=bplgprs.com DNS1=202.169.145.34 DNS2=202.169.129.40

#### **Indonesia**  $[IM-3]$ Username=gprs Password=im3 APN=www.indosat-m3.net

### **Italy**

[Blu] APN=INTERNET DNS1=212.17.192.49 DNS2=212.17.192.209

#### [TIM]

APN=uni.tim.it [Vodafone Omnitel] APN=web.omnitel.it [WIND] APN=internet.wind DNS1=212.245.255.2 1.1.1. Jordan [Fastlink] APN=internet [MobileCom] Username=internet Password=internet APN=internet.mobilecom.jo

#### **Lebanon**

[Cellis] Username=plugged Password=plugged APN=internet.ftml.com.lb DNS1=194.126.29.8 DNS2=194.126.29.12 [Libancell] APN=isurf.libancell.com.lb DNS1=212.98.130.34 DNS2=212.98.130.35

#### **Lithuania**

[Bite GSM] APN=banga DNS1=213.226.131.131 DNS2=193.219.32.13 [Omnitel Lithuania] APN=gprs.omnitel.net DNS1=194.176.32.129 DNS2=195.22.175.1

### **Malaysia**

[DiGi] APN=diginet DNS1=203.92.128.131 DNS2=203.92.128.132 [Maxis] APN=net DNS1=202.75.129.101 DNS2=10.206.4.21 **TIMECell** APN=timenett.com.my DNS1=203.121.16.85 DNS2=203.121.16.120 [TMTouch] APN=internet 93 DNS1=202.188.0.133

**Netherlands** [Ben - GPRS intensief] APN=internet-int DNS1=193.79.251.39 DNS2=193.79.237.39 [Dutchtone] APN=internet DNS1=194.134.5.5 [Ben - GPRS actief] APN=internet-act DNS1=193.79.251.39 DNS2=193.79.237.39 [KPN] APN=internet

### COIIIPe GPS

DNS1=62.133.126.28 DNS2=62.133.126.29 [O2 NL] Username=gprs Password=password APN=internet [Vodafone NL] APN=web.vodafone.nl New zealand [Vodafone NZ] APN=www.vodafone.net.nz DNS1=202.20.93.10 DNS2=203.97.191.189

### **Norway**

[NetCom] DNS1=212.45.188.43 DNS2=212.45.188.44 [Telenor Mobil] APN=internet

#### **Philippines**

[Globe] Username=globe Password=globe APN=www.globe.com.ph DNS1=203.127.225.10 DNS2=203.127.225.11 [Smart] APN=internet DNS1=202.57.96.3 DNS2=202.57.96.4

### **Poland**

[ERA] Username=erainternet Password=erainternet [Idea] Username=idea Password=idea APN=www.idea.pl DNS1=194.204.159.1 DNS2=194.9.223.79 [Polkomtel - Plus] APN=www.plusgsm.pl

#### **Portugal**

[Optimus] APN=internet DNS1=194.79.69.129 [TMN] APN=internet DNS1=194.65.3.20 DNS2=194.65.3.21 [Vodafone Telecel] APN=internet.telecel.pt DNS1=212.18.160.133 DNS2=212.18.160.134

#### **Russia**

[BeeLine] Username=beeline Password=beeline APN=internet.beeline.ru DNS1=194.190.195.66 DNS2=194.190.192.34 [Mobile Telesystems] APN=internet.mts.ru DNS1=213.87.0.1 DNS2=213.87.1.1

### **Singapore** [MobileOne]

APN=mobilenet DNS1=202.79.64.21 DNS2=202.79.64.26 [Singtel] APN=internet [StarHub] APN=shwap Slovakia [Orange SK] APN=internet DNS1=213.151.200.3 DNS2=195.12.140.130

#### **Slovenia**

[Mobitel - Internet] .<br>APN=internet [Mobitel - Internet Pro] APN=internetpro [Si.mobil]  $DNS1 = 121.30.86.130$ DNS2=193.189.160.11

### **Spain**

*[Amena]* Username=CLIENTE Password=AMENA APN=internet DNS1=213.143.33.8 DNS2=213.143.32.20 [Telefonica Movistar] Username=MOVISTAR Password=MOVISTAR APN=movistar.es DNS1=194.179.1.100 DNS2=194.179.1.101 [Vodafone Espa] APN=airtelnet.es Username=vodafone

### **Sweden**

Password=vodafone

[Telia] .<br>Switzerland [Orange CH] APN=internet DNS1=213.55.128.1 DNS2=213.55.128.2 [Sunrise] Username=internet Password=internet APN=internet DNS1=212.35.35.35 DNS2=212.35.35.5 [Swisscom] Username=gprs DNS1=164.128.36.34 DNS2=164.128.76.39

#### **Taiwan**

[Chunghwa] APN=wappie [Far EasTone] [Hinet] APN=internet DNS1=168.95.192.1 DNS2=168.95.1.1 [KGT Online] APN=internet [MobiTai] Username=gprs Password=gprs [TransAsia] APN=internet

### **Thailand**

Tutorial configuración GPRS con PocketPC Versión 1.0

[AIS] APN=internet DNS1=202.183.255.20 DNS2=202.183.255.21 [DTAC] APN=www.dtac.co.th DNS1=203.155.33.1 DNS2=203.44.144.33

### **Turkey**

[Aria] APN=internet [Turkcell] DNS1=212.252.168.240 DNS2=212.252.119.4

### **UK**

[O2 UK] APN=adf.btcellnet.net DNS1=194.73.82.242 [Orange UK] Username=Orange DNS1=158.43.192.1 DNS2=158.43.128.1 APN=orangeinternet [T-Mobile UK] Username=user Password=one2one APN=general.t-mobile.uk [Vodafone] APN=Internet United Arab Emirates [Etisalat] APN=mnet

**US**

[AT&T Wireless] .<br>[Cingular] [Username=WIXDC001@W5.MYC](mailto:Username=WIXDC001@W5.MYCINGULAR.COM) **[INGULAR.COM](mailto:Username=WIXDC001@W5.MYCINGULAR.COM)** Password= ZXY203DC9K0402 APN=ISP.CINGULAR [Rogers AT&T] APN=internet.com Username=wapuser1 Password=wap [Voicestream] APN=internet2.voicestream.com